# Konfigurationsbeispiel für CIMC-In-Band-Zugriff auf Blade-Server der UCS-B-Serie  $\overline{\phantom{a}}$

# Inhalt

**Einführung Voraussetzungen** Anforderungen Verwendete Komponenten Hintergrundinformationen CIMC Out-of-Band (OOB) und Inband Was kann mit einer In-Band-Adresse konfiguriert werden? Verwendung desselben Uplink vom Netzwerkverkehr für die In-Band-Verwaltung **Konfigurieren** 1. Konfigurieren eines Inband-IP-Pools 2. Konfigurieren einer VLAN- und VLAN-Gruppe 3. Konfigurieren des In-Band-Profils 4. Konfigurieren des Serviceprofils 5. Konfigurieren des CIMC Überprüfen Starten von KVM IPv4 oder IPv6 **Fehlerbehebung** 

# Einführung

In diesem Dokument wird beschrieben, wie der In-Band-Zugriff auf den Cisco Integrated Management Controller (CIMC) auf Cisco Blades der Serie UCS B konfiguriert wird.

## Voraussetzungen

### Anforderungen

Cisco empfiehlt, über Kenntnisse in folgenden Bereichen zu verfügen:

- Cisco Unified Computing System (UCS) Manager (UCSM)
- $\bullet$  CIMC

#### Verwendete Komponenten

Die Informationen in diesem Dokument basieren auf den folgenden Software- und Hardwareversionen:

● Cisco UCS B-Serie

- Cisco UCSM Version 2.2
- Cisco UCS Blade-Server der Serie M3

Die Informationen in diesem Dokument wurden von den Geräten in einer bestimmten Laborumgebung erstellt. Alle in diesem Dokument verwendeten Geräte haben mit einer leeren (Standard-)Konfiguration begonnen. Wenn Ihr Netzwerk in Betrieb ist, stellen Sie sicher, dass Sie die potenziellen Auswirkungen eines Befehls verstehen.

# Hintergrundinformationen

### CIMC

Jeder Server in einer Cisco UCS-Domäne muss eine oder mehrere Management-IP-Adressen seinem CIMC oder dem Serviceprofil zugewiesen haben, das dem Server zugeordnet ist. Cisco UCS Manager verwendet diese IP-Adressen für den externen Zugriff, der im CIMC endet. Dieser externe Zugriff kann über einen der folgenden Dienste erfolgen:

- KVM-Konsole (Keyboard/Video/Mouse)
- Serial over LAN
- $\bullet$  Fin IPMI-Tool

### Out-of-Band (OOB) und Inband

In früheren Versionen der UCS-Software konnte nur auf die Management-IP-Adresse zugegriffen werden, die für den Zugriff auf den CIMC auf einem Server verwendet wird. In OOB durchläuft der Datenverkehr das Fabric Interconnect über den Management-Port zum Netzwerk.

Mit UCS Version 2.2 können Sie jetzt auch über eine In-Band-Adresse auf den CIMC zugreifen. Der Datenverkehr zur und von der In-Band-Adresse durchläuft das Fabric Interconnect über den Fabric-Uplink-Port.

#### Was kann mit einer In-Band-Adresse konfiguriert werden?

Es gibt zwei Optionen zum Konfigurieren des In-Band-Zugriffs auf einen CIMC. Beide Konfigurationsoptionen sind im Abschnitt Konfigurieren beschrieben. Sie können Folgendes konfigurieren:

- Direkt auf dem CIMC, d. h. die IP-Adresse bleibt beim Server [Schritt 4].
- Im Serviceprofil, d. h. die IP-Adresse bleibt beim Serviceprofil [Schritt 5].

#### Verwendung desselben Uplink vom Netzwerkverkehr für die In-Band-Verwaltung

Wenn Sie dieselben Uplink-Ports für Netzwerkverkehr und In-Band-Management verwenden möchten, können Sie auch:

- Lassen Sie die VLAN-Gruppe ohne Uplinks [Schritt 7]. Für die VLAN-Gruppe muss kein Uplink erstellt werden, und alle VLANs sollten weiterhin über alle verfügbaren Uplink-Ports gebündelt werden.
- Fügen Sie alle erforderlichen VLANs der VLAN-Gruppe hinzu [Schritt 6]. Öffnen Sie den ●VLAN Manager, und fügen Sie den Uplink zu jedem VLAN hinzu, das Sie als Trunk

verwenden möchten.

### Konfigurieren

#### 1. Konfigurieren eines Inband-IP-Pools

In diesem Abschnitt wird das Erstellen eines IPv4-Adresspools beschrieben, aus dem die Server ihre Inband-IPv4-Adressen erhalten.

- 1. Navigieren Sie zur Registerkarte LAN > IP Pools.
- 2. Klicken Sie auf das Symbol +.
- 3. Benennen Sie Ihren IP-Pool, und klicken Sie auf Weiter.

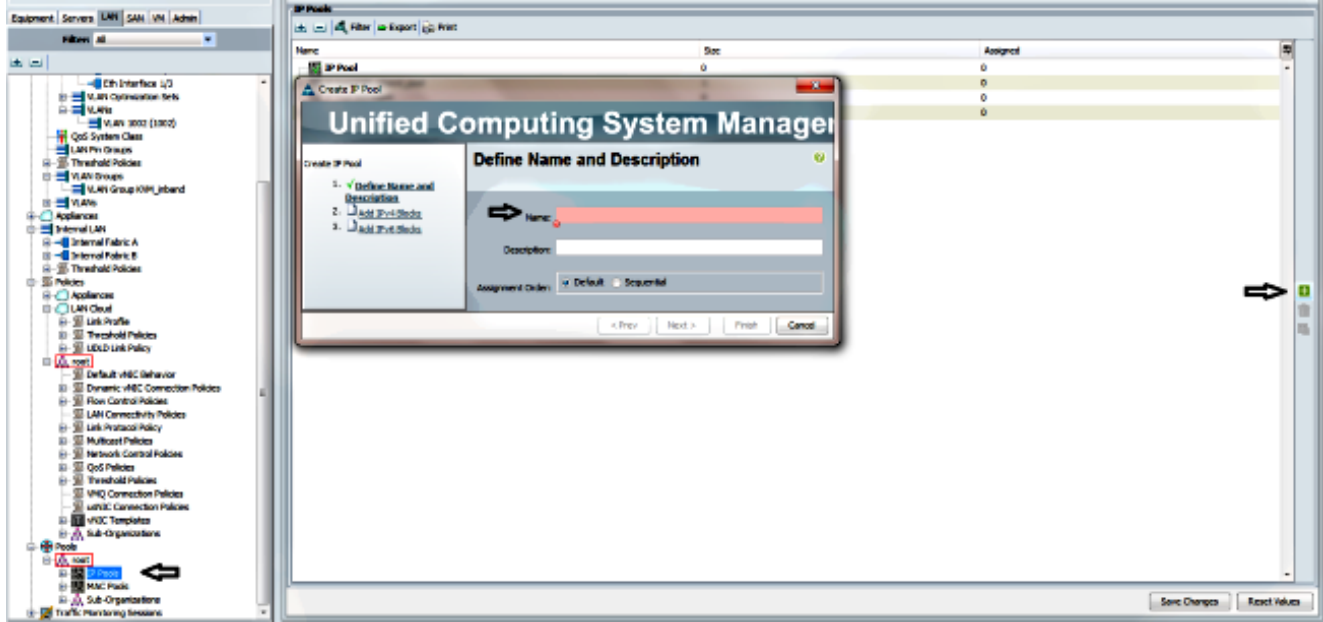

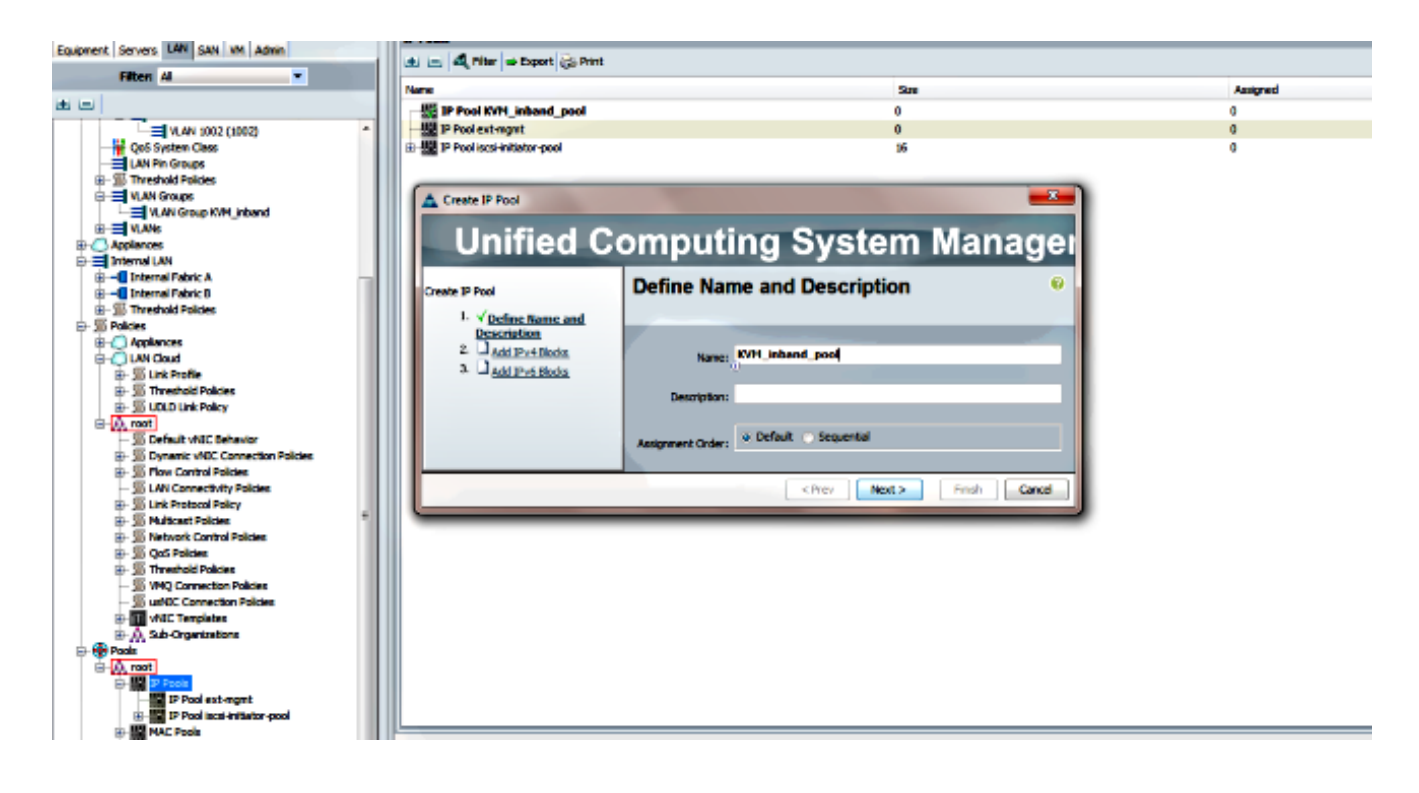

4. Geben Sie den IPv4-Adressblock an, und klicken Sie auf OK.

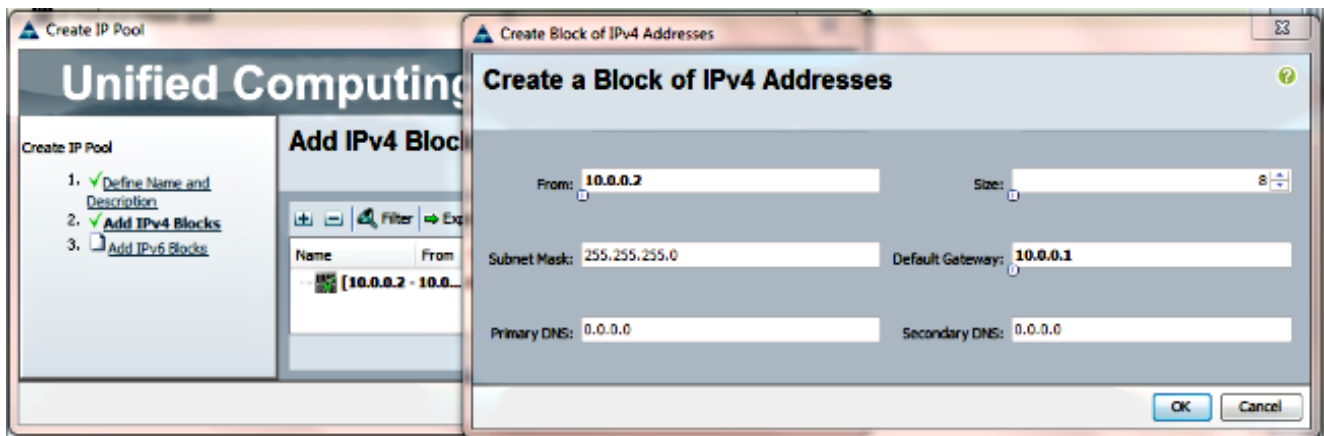

5. Überprüfen Sie, ob der IPv4-Adressblock erstellt wurde, und klicken Sie auf Fertig stellen.

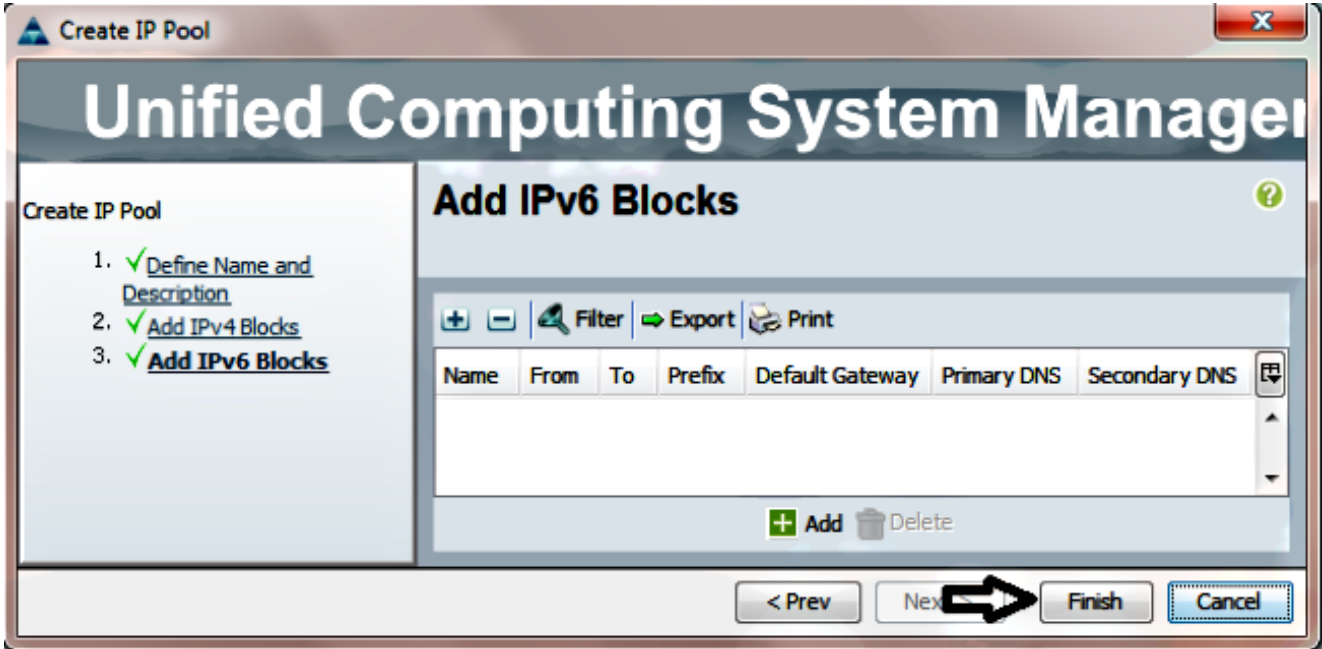

6. Uberprüfen Sie, ob der Name des IP-Pools und der Bereich unter der **Registerkarte LAN > IP** Pools angezeigt werden.

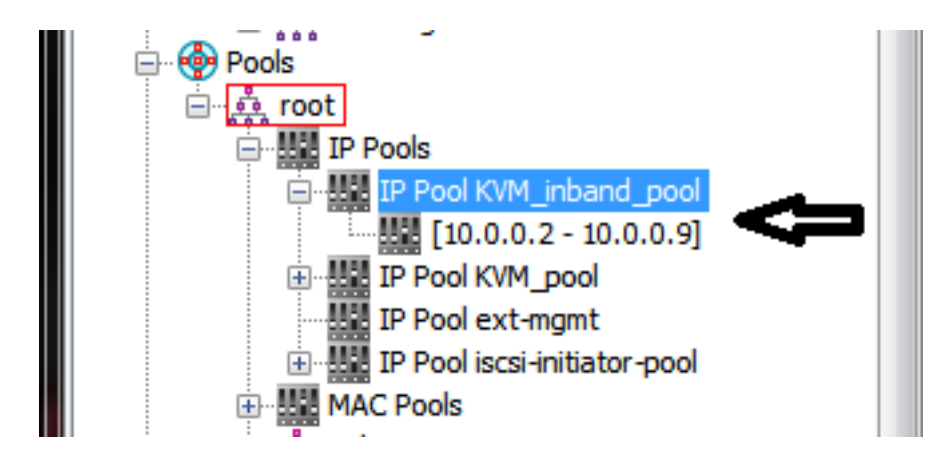

2. Konfigurieren einer VLAN- und VLAN-Gruppe

In diesem Abschnitt wird beschrieben, wie die für den In-Band-Zugriff auf den CIMC verwendete VLAN- und VLAN-Gruppe sowie die Ethernet-Uplink-Ports erstellt werden, über die sie erreichbar ist.

- 1. Navigieren Sie zur Registerkarte LAN > LAN Cloud > VLANs.
- 2. Klicken Sie mit der rechten Maustaste, und wählen Sie VLANs erstellen aus.

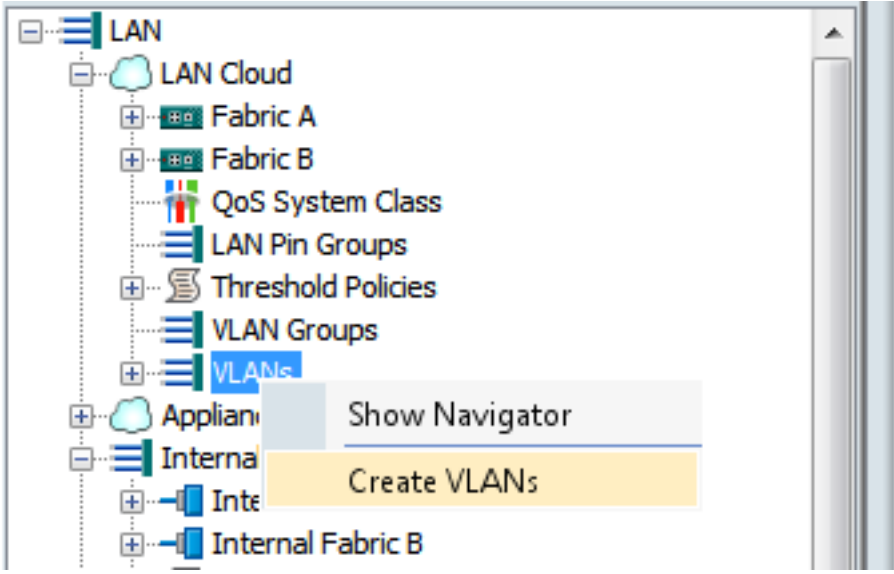

3. Nennen und nummerieren Sie das VLAN entsprechend, und klicken Sie dann auf OK.

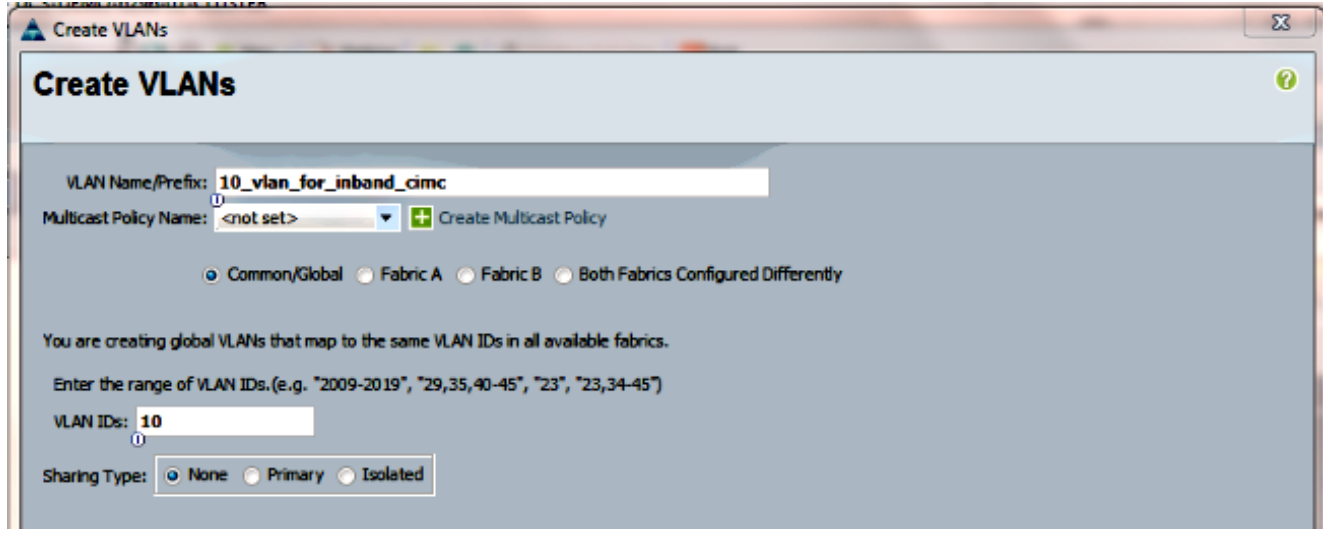

4. Überprüfen Sie, ob das VLAN erstellt wurde.

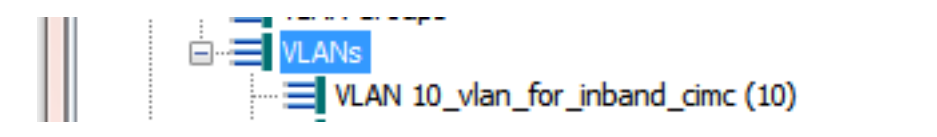

5. Klicken Sie auf der **Registerkarte LAN > LAN Cloud** mit der rechten Maustaste auf **VLAN** Groups, und wählen Sie Create VLAN Group (VLAN-Gruppe erstellen).

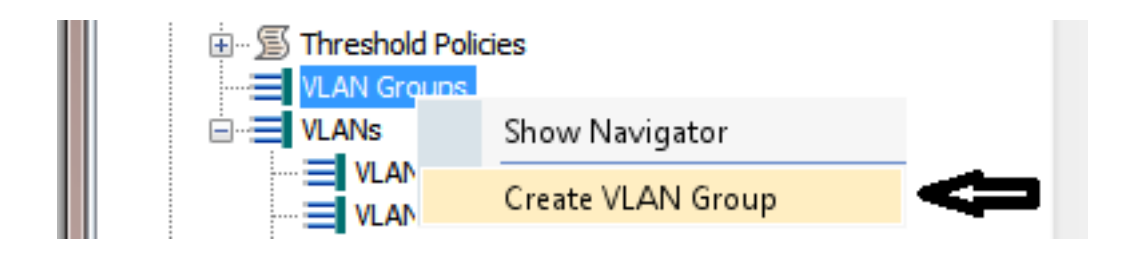

6. Benennen Sie die VLAN-Gruppe, und wählen Sie das zuvor definierte VLAN aus.

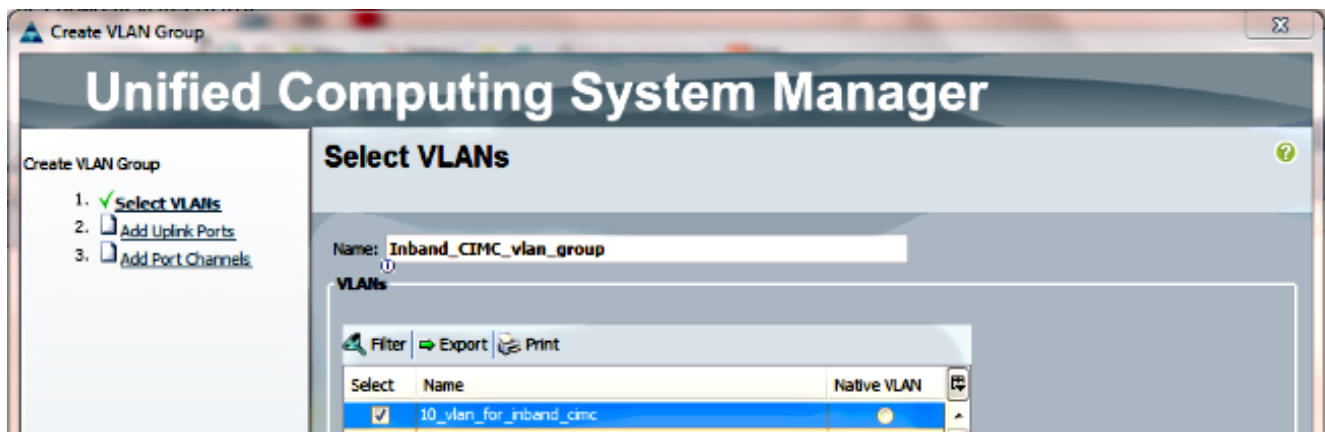

- 7. Wählen Sie keine Uplink-Ports oder Port-Channels aus. Klicken Sie auf **Fertig** stellen.Hinweis: Wenn Sie einen bestimmten Uplink-Port oder Port-Channel auswählen möchten, lesen Sie die Dokumentation zu [VLAN Group,](/content/en/us/td/docs/unified_computing/ucs/sw/gui/config/guide/2-2/b_UCSM_GUI_Configuration_Guide_2_2/b_UCSM_GUI_Configuration_Guide_2_2_chapter_010001.html#concept_B2E1ECE33E65492CB430B027C561D7DC) um Serviceunterbrechungen zu vermeiden.
- 8. Überprüfen Sie, ob die VLAN-Gruppe unter der **Registerkarte LAN > LAN Cloud > VLAN** Groups vorhanden ist.

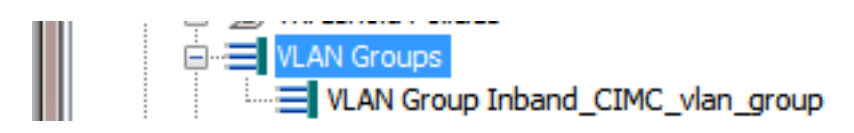

### 3. Konfigurieren des In-Band-Profils

In diesem Abschnitt werden die Schritte beschrieben, mit denen der zuvor konfigurierte IPv4- Adresspool, VLAN und die VLAN-Gruppe dem globalen Inband-Profil zugewiesen werden.

1. Navigieren Sie zur Registerkarte LAN > LAN Cloud > Global Policies (LAN-Cloud > Globale Richtlinien).

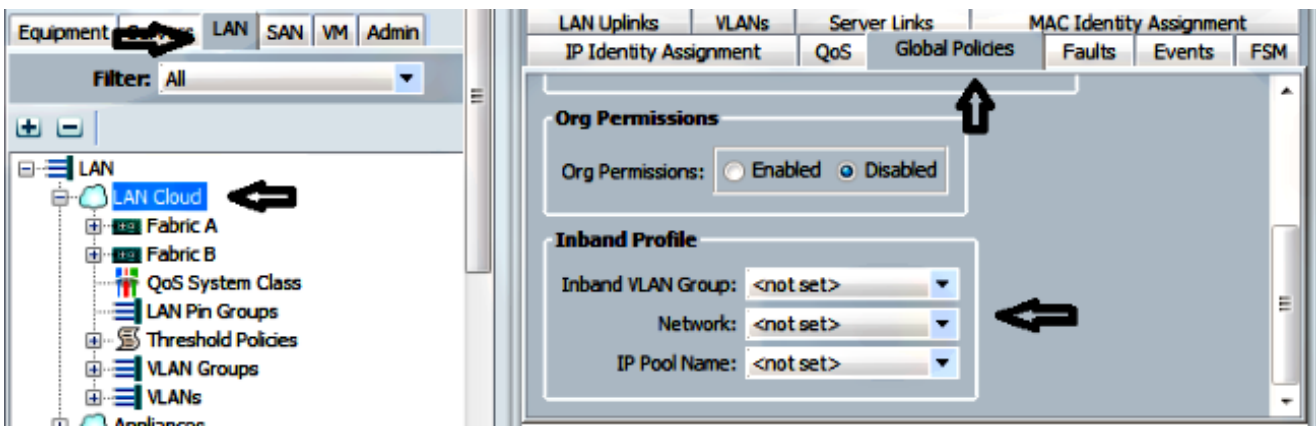

2. Auf der Seite "Globale Richtlinien" im Abschnitt "In-Band-Profil":

Legen Sie die In-Band-VLAN-Gruppe als zuvor erstellte Gruppe fest.

Legen Sie das Netzwerk auf das zuvor erstellte VLAN fest.

Legen Sie den Namen des IP-Pools auf den zuvor erstellten IPv4-Adresspool fest.

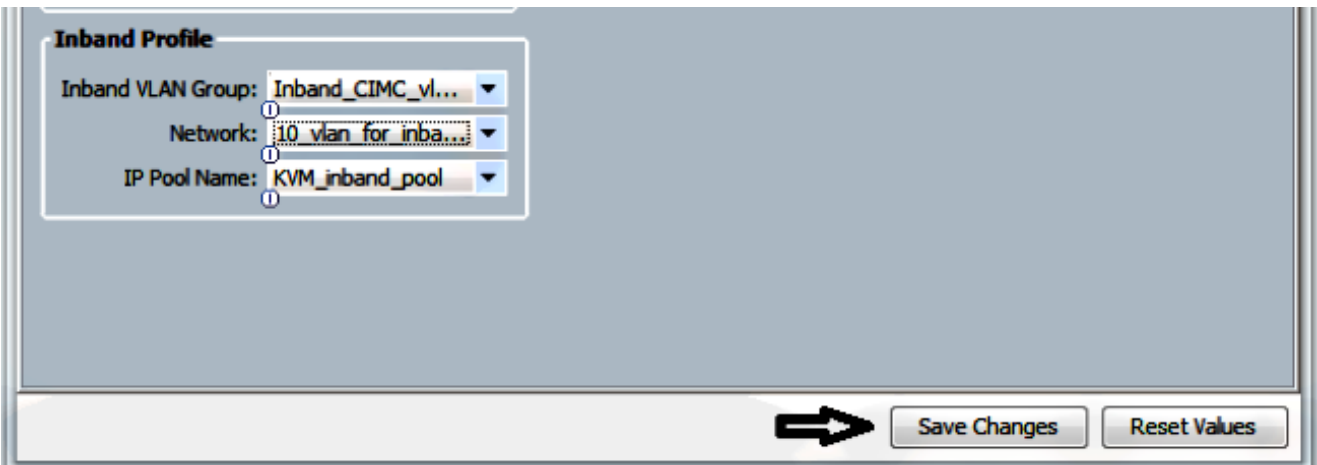

#### 4. Konfigurieren des Serviceprofils

In diesem Abschnitt wird der Prozess zum Zuweisen einer In-Band-Management-IP zu einem Serviceprofil aus dem zuvor erstellten In-Band-Profil beschrieben.

- 1. Navigieren Sie zu Ihrem Serviceprofil.
- 2. Wählen Sie auf der Registerkarte Allgemein unter Aktionen die Option **IP-Adresse des** Managements ändern aus. Ein Popup-Fenster wird angezeigt.

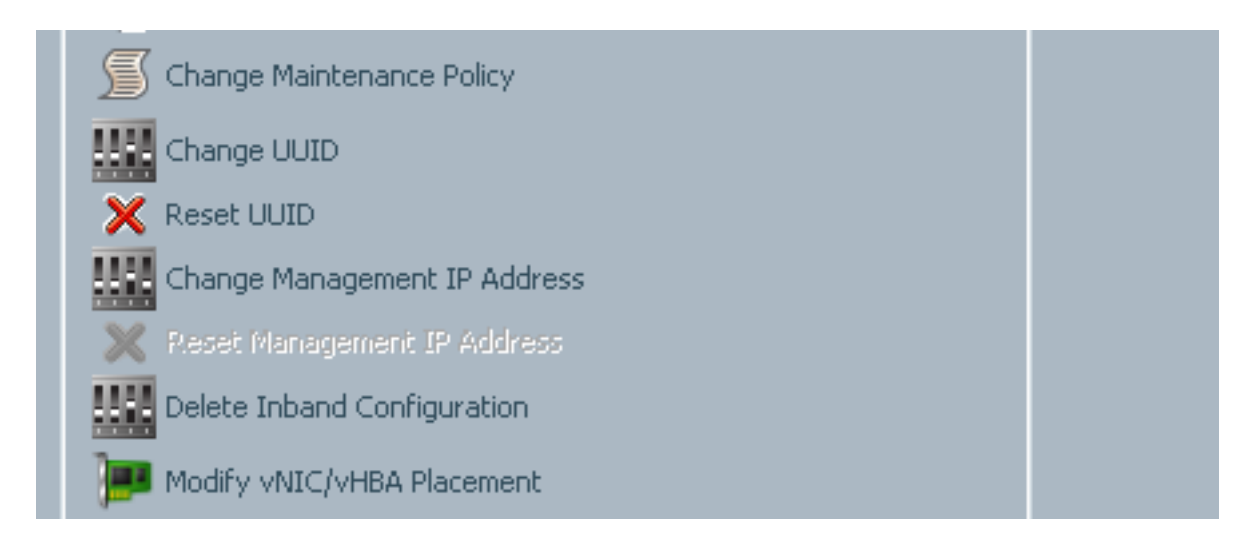

- 3. Wählen Sie im neuen Fenster die Registerkarte Inband aus.
- Füllen Sie die Felder "Netzwerk- und Management-IP-Adressrichtlinie" mit den zuvor 4.erstellten Optionen aus, und klicken Sie dann auf OK.

Beachten Sie, dass sich die IP-Adresse erst ändert, wenn Sie auf OK klicken.

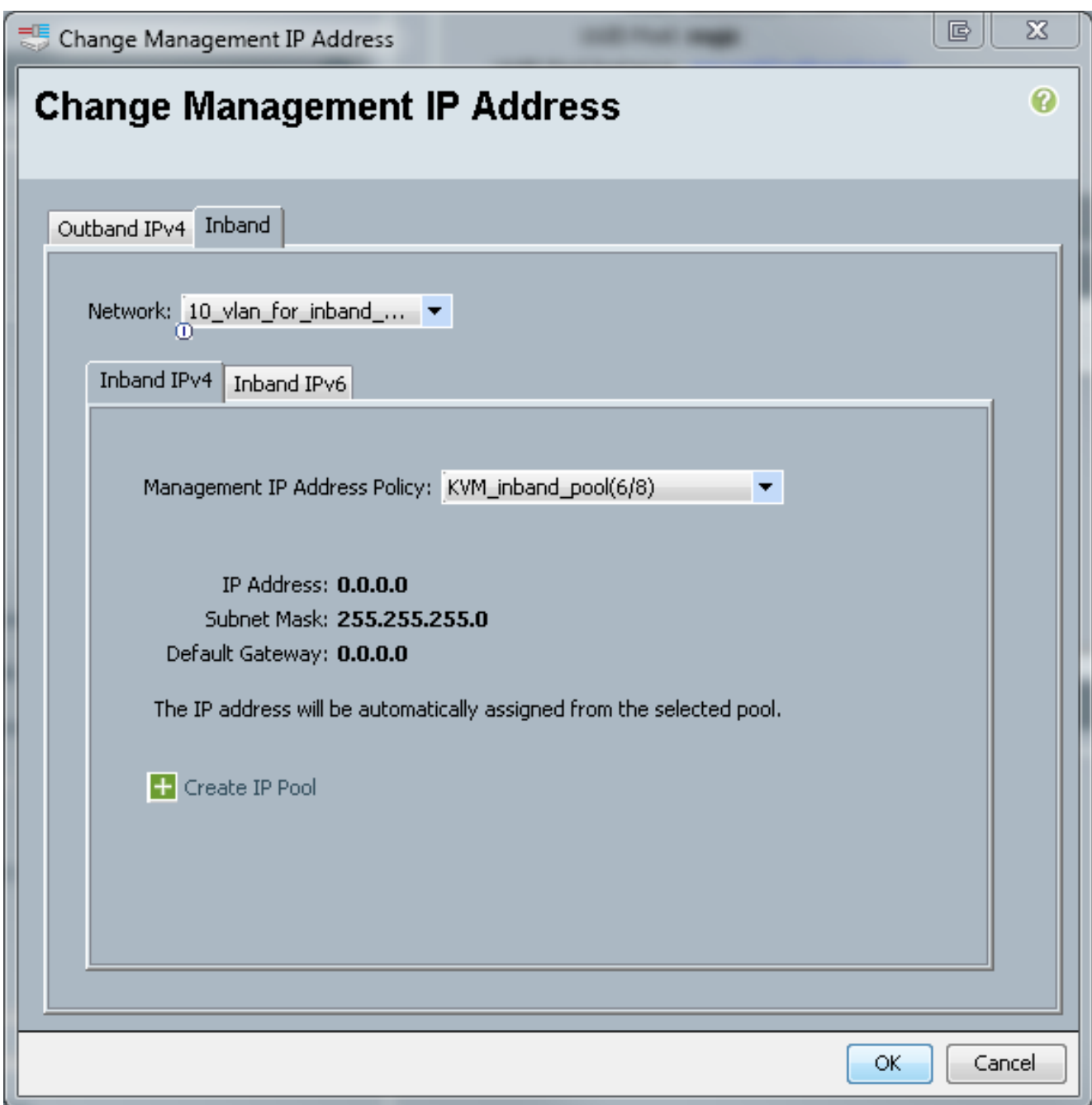

5. Uberprüfen Sie, ob dem Serviceprofil aus dem Dropdown-Menü Management IP Address (Management-IP-Adresse) auf der Registerkarte General (Allgemein) eine In-Band-IP-Adresse zugewiesen wurde.

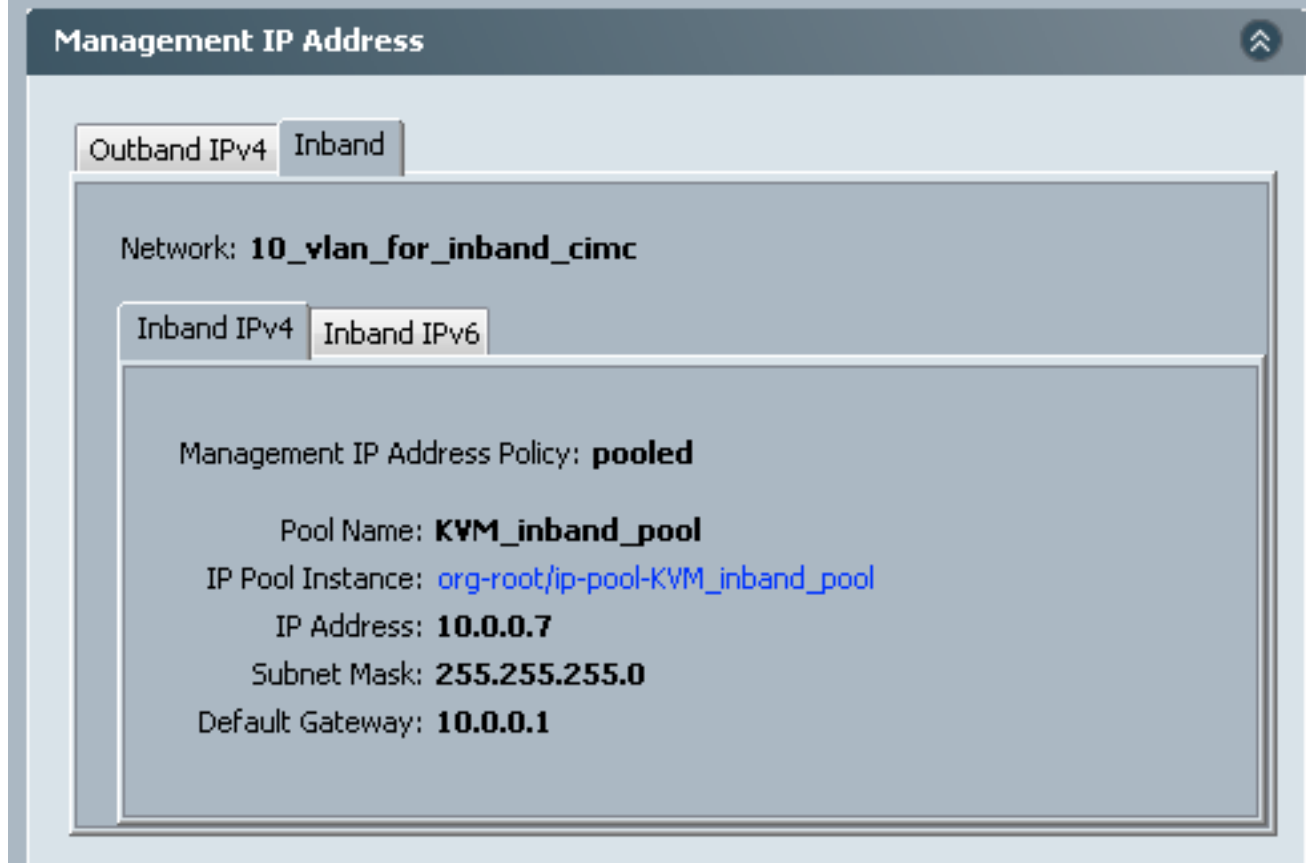

#### 5. Konfigurieren des CIMC

In diesem Abschnitt wird beschrieben, wie dem CIMC eines Servers aus dem zuvor erstellten In-Band-Profil eine In-Band-IP-Adresse direkt zugewiesen wird.

- 1. Navigieren Sie zu dem Server, der mit einer In-Band-IP-Adresse konfiguriert werden soll.
- 2. Wählen Sie dort die Registerkarte Bestand und anschließend die Registerkarte CIMC aus.
- 3. Wählen Sie unter Aktionen die Option **In-Band-Management-IP ändern aus**. Ein Popup-Fenster wird angezeigt.
- Füllen Sie die Felder "Netzwerk- und Management-IP-Adressrichtlinie" mit den zuvor 4.erstellten Optionen aus, und klicken Sie dann auf OK.

Beachten Sie, dass sich die IP-Adresse erst ändert, wenn Sie auf OK klicken.

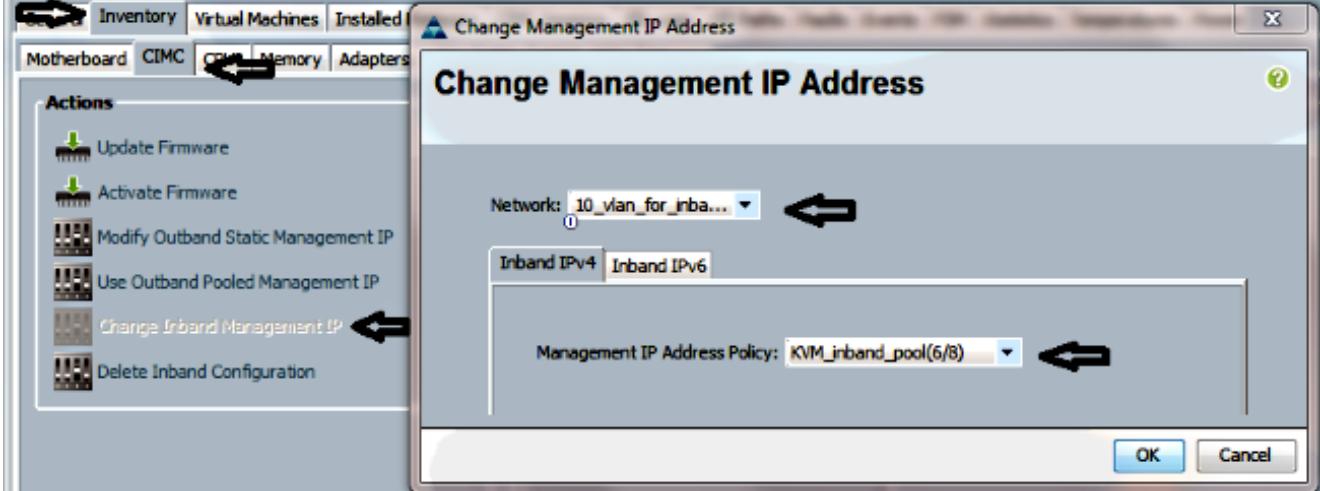

5. Um zu überprüfen, ob dem CIMC direkt eine Inband-IP-Adresse zugewiesen wurde, kehren Sie zum vorherigen Bildschirm im Abschnitt Management Address (Verwaltungsadresse) zurück, und wählen Sie Inband > Inband IPv4 aus.

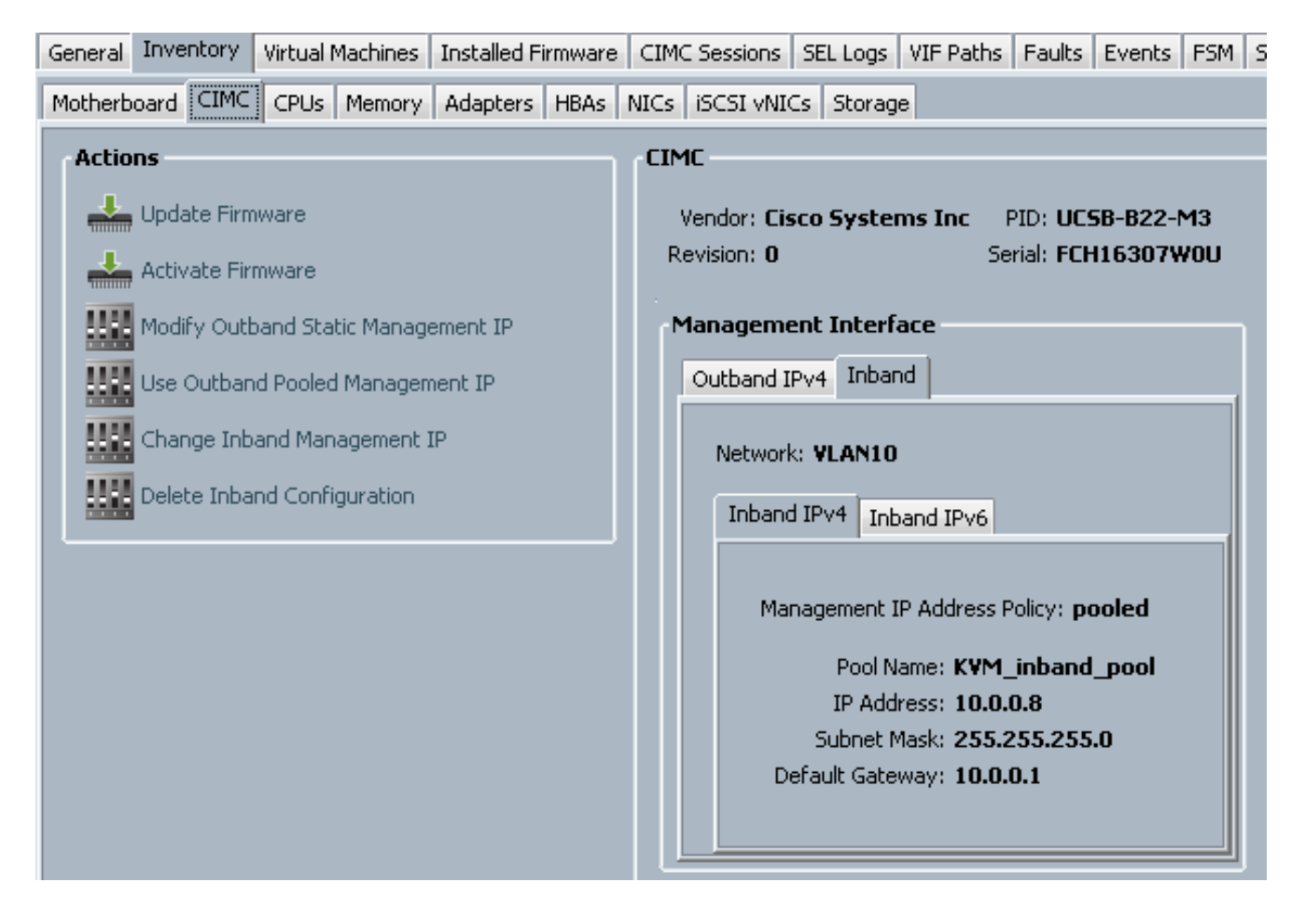

# Überprüfen

In diesem Abschnitt überprüfen Sie, ob Ihre Konfiguration ordnungsgemäß funktioniert.

#### Starten von KVM IPv4 oder IPv6

1. Klicken Sie auf das >> Symbol neben KVM Console.

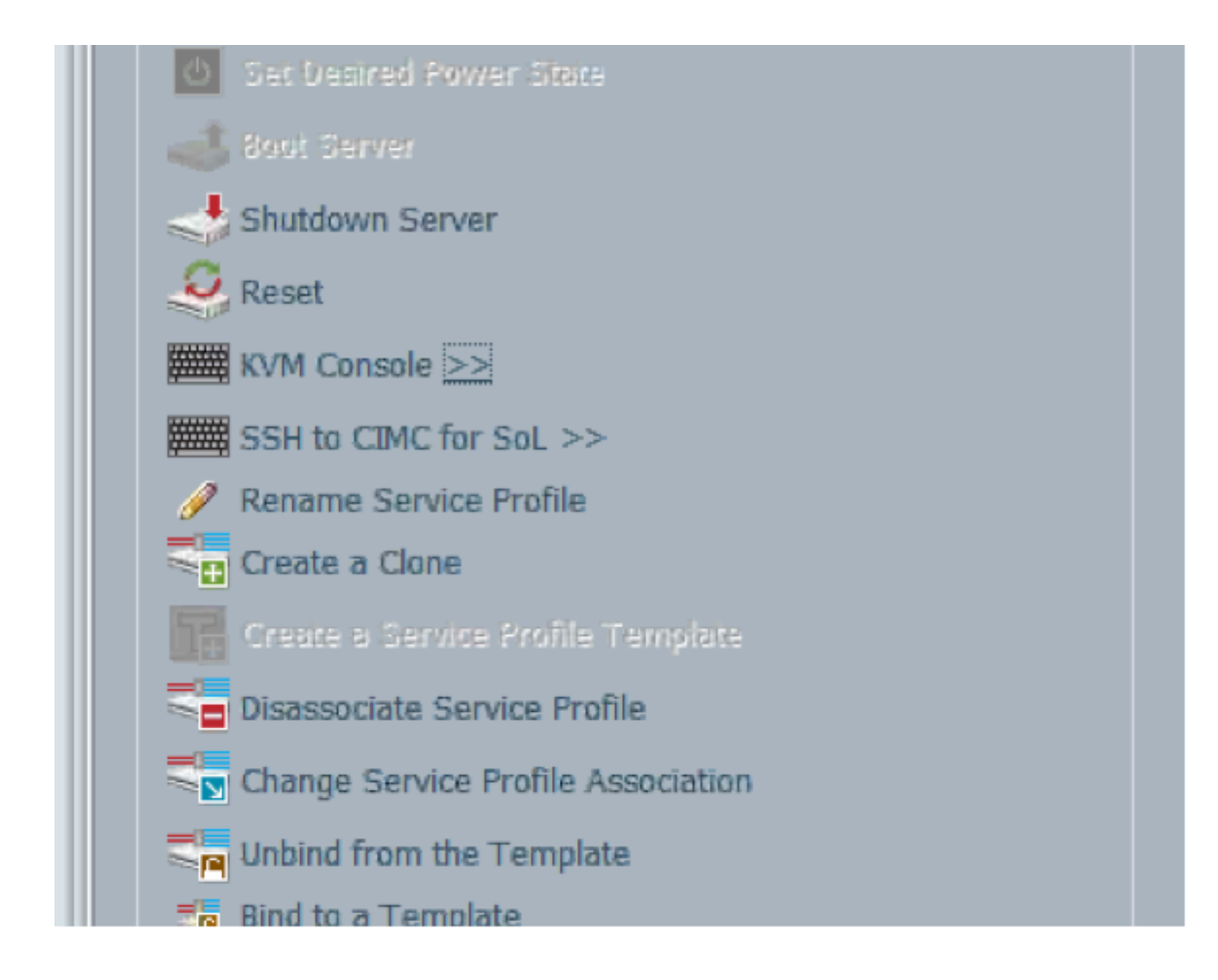

Wählen Sie entweder die IPv4- oder die IPV6-Adresse aus, um KVM zu starten. 2.

Hinweis: IPv6 ist die erste verwendete Standardadresse. Wenn im Netzwerk IPV6 nicht konfiguriert ist, kann KVM nicht gestartet werden.

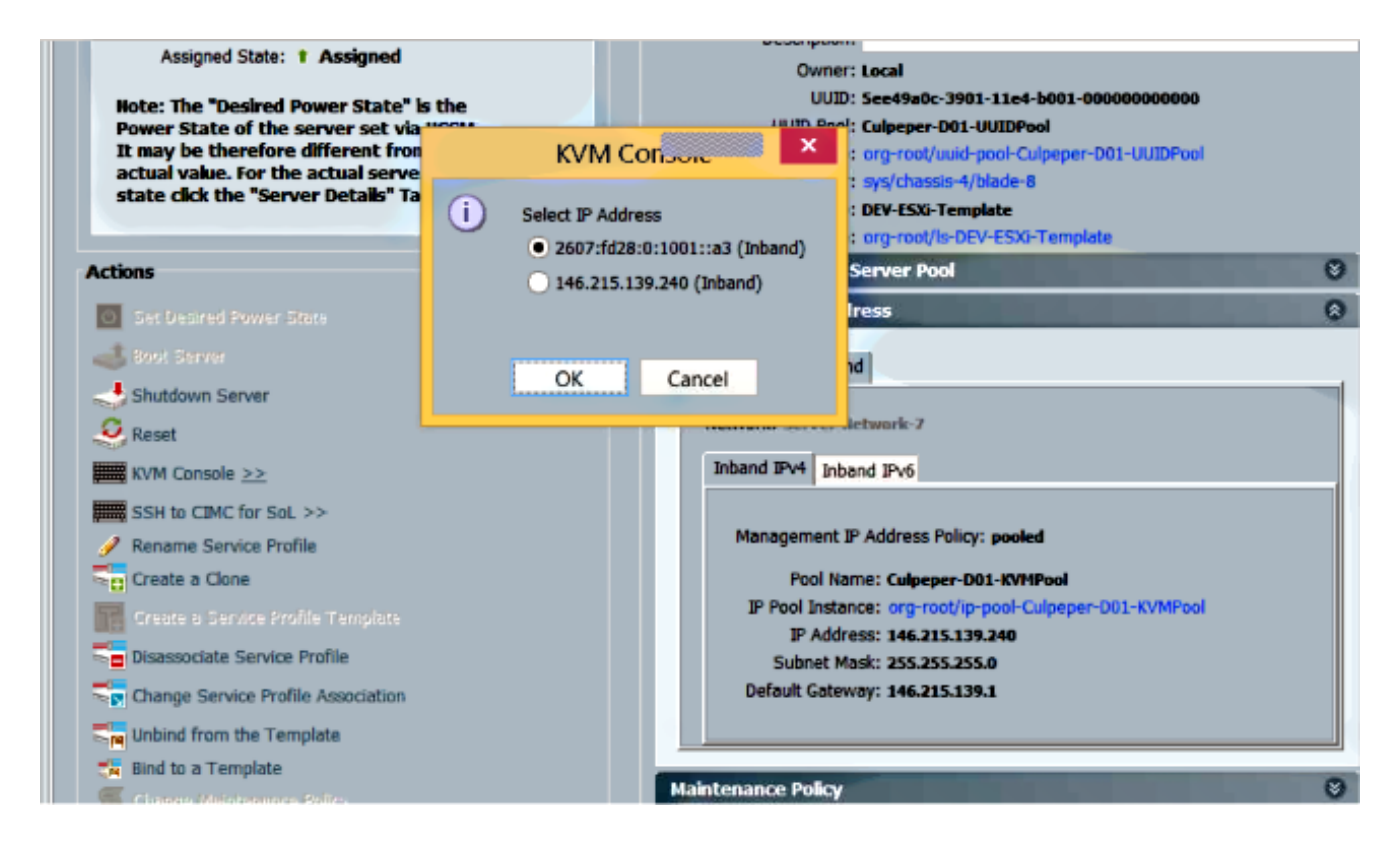

# Fehlerbehebung

Für diese Konfiguration sind derzeit keine spezifischen Informationen zur Fehlerbehebung verfügbar.